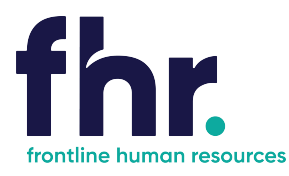

This guide explains how you can access, fill out and submit timesheets.

Before you begin using the Time and Attendance system within the portal. Your consultant will have sent you an email with your username and password for logging in.

Using your device functionality, you can create a shortcut to this URL. The default name will be "FastTrack" but you can rename this to whatever you want. You can then access the Online Mobile Timesheet functionality direct from your device's Home screen. Refer end of notes for details.

### **How to Access the Mobile Timesheet Application**

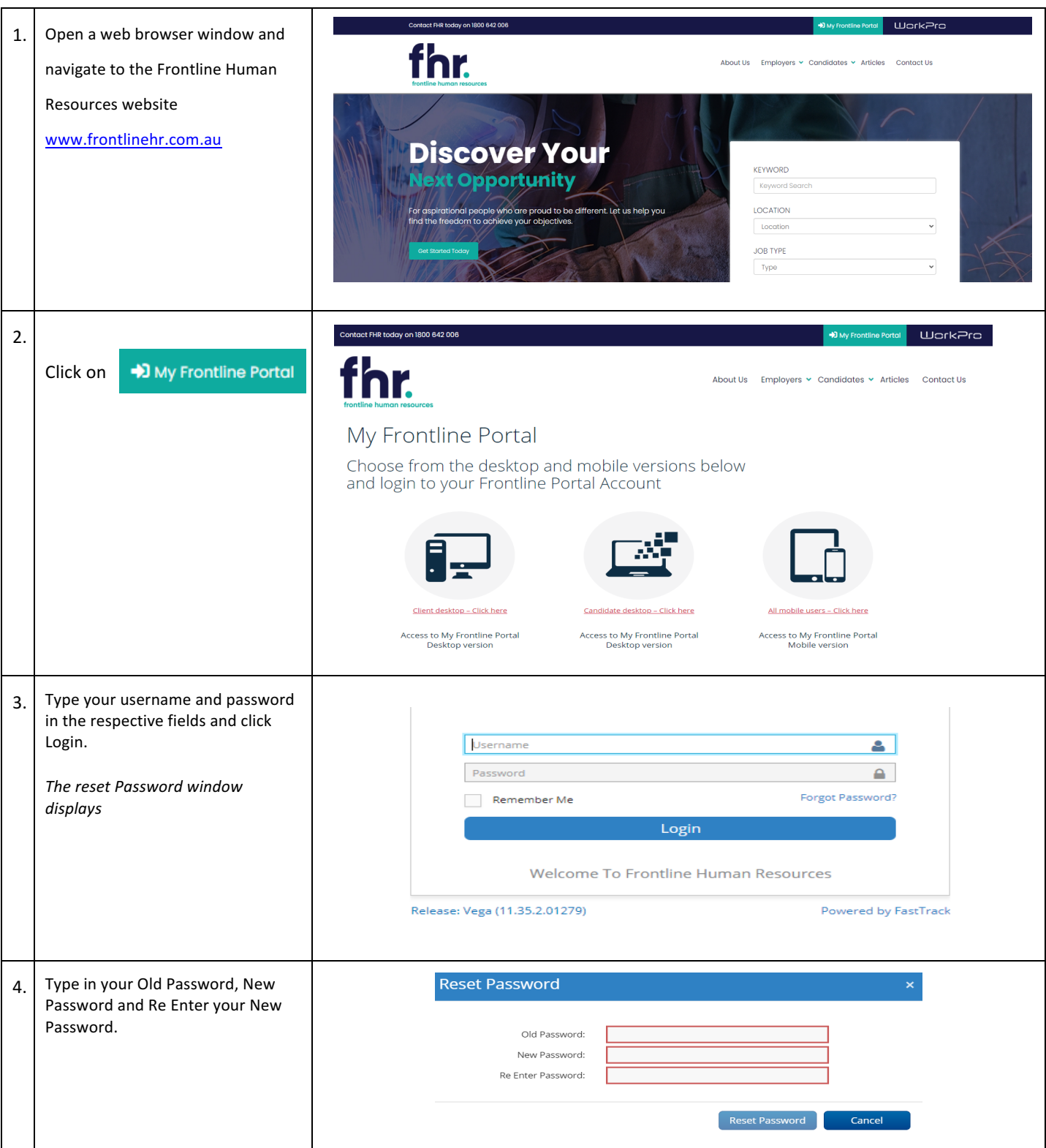

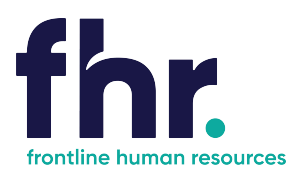

### **Navigation**

In Timesheet Home Screen timesheets are categorised based on their status or type. You will be able to see the timesheets in your workflow up to the current week end date. You can access the timesheets in each category by clicking on the relevant category on the Timesheet Home screen, as shown in the example below:

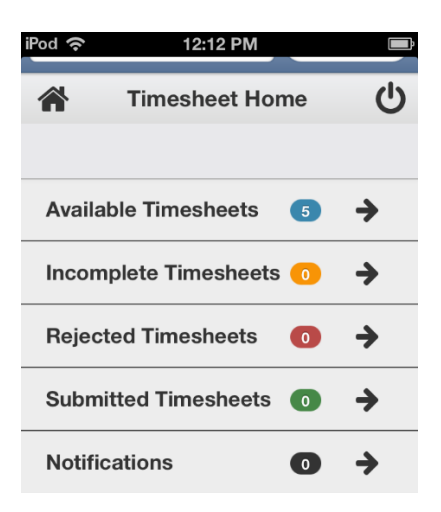

Available - Available timesheets are timesheets that have been created for job orders that you have been assigned. These are timesheets that are available for you to enter your hours (timesheets that you are yet to submit for approval by the Client).

**Incomplete** - Incomplete timesheets are timesheets that have been edited and saved but are yet to be submitted for approval by the Client.

Rejected - Rejected timesheets are timesheets that you have submitted for approval by the Client but have been rejected due to errors, discrepancies or incompleteness. You will need to go in and amend then resubmit again for approval by the Client. **Submitted** - Timesheets that have been submitted and awaiting approval by the Client.

### How to Open an Available or Incomplete Timesheet for Editing

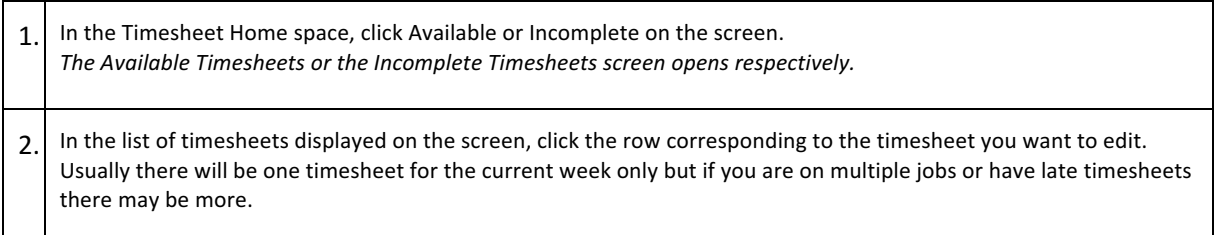

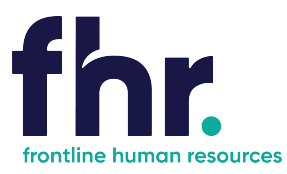

### How to Key in a Timesheet Entry on an Available Timesheet

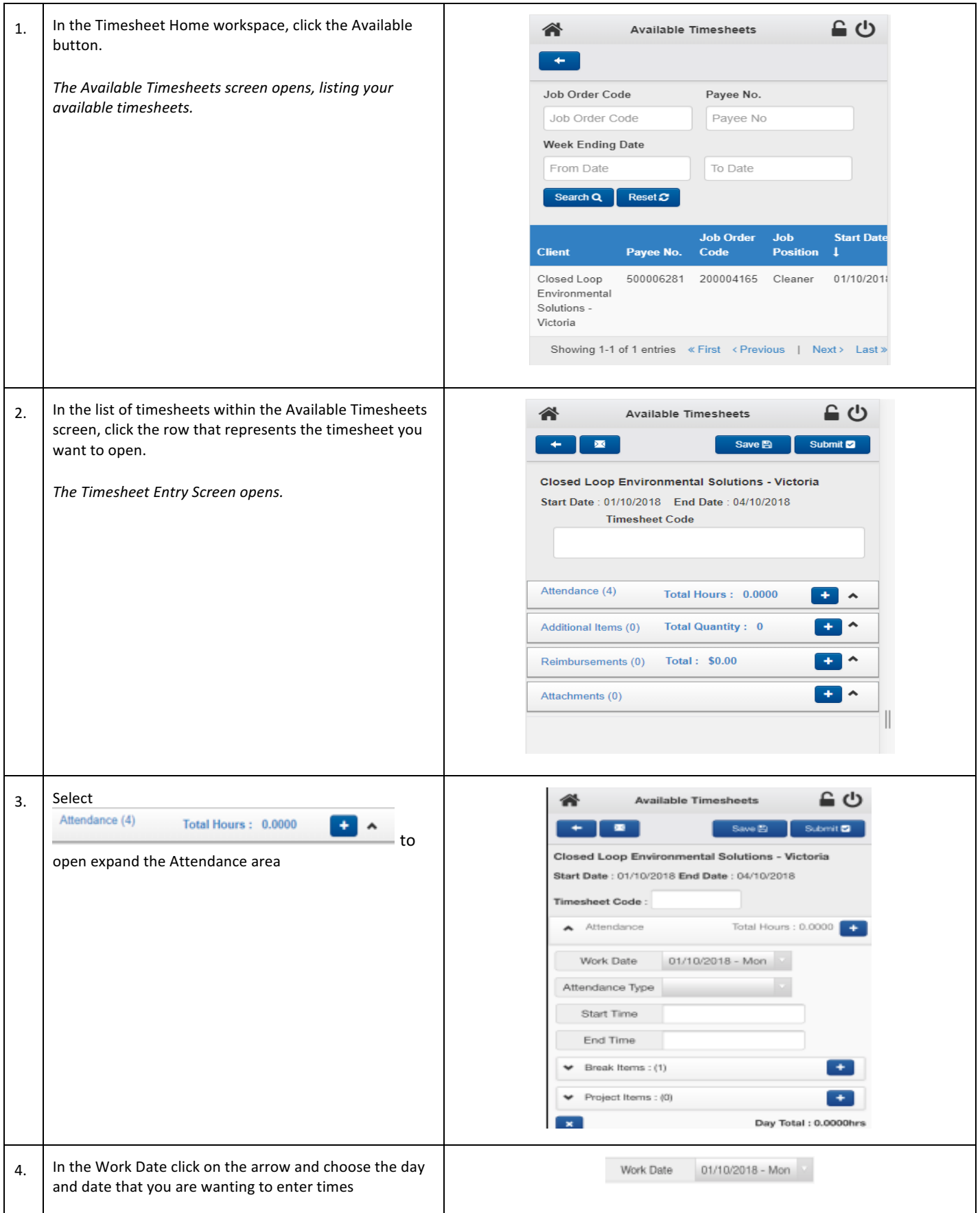

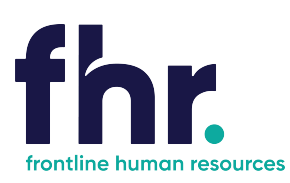

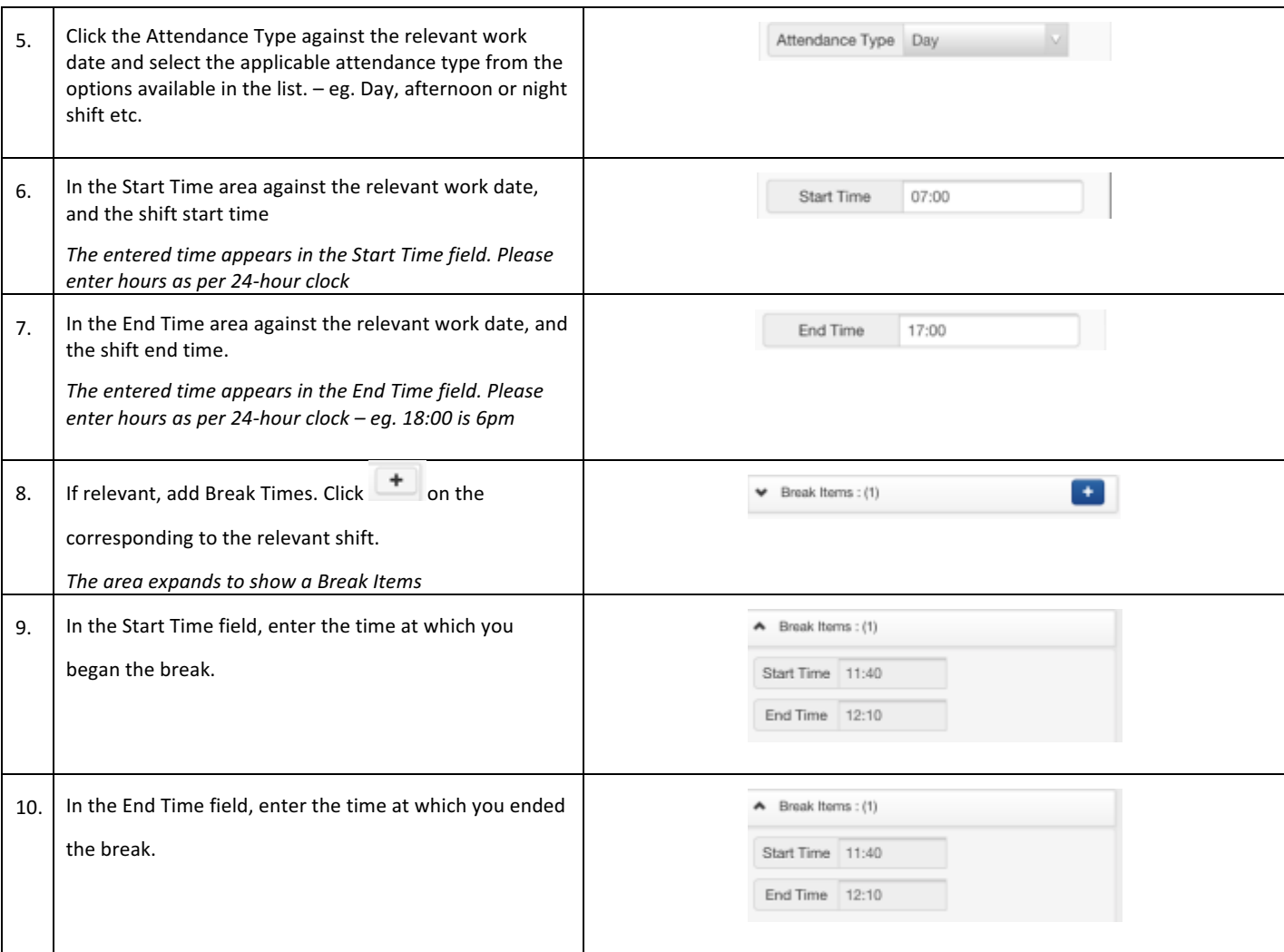

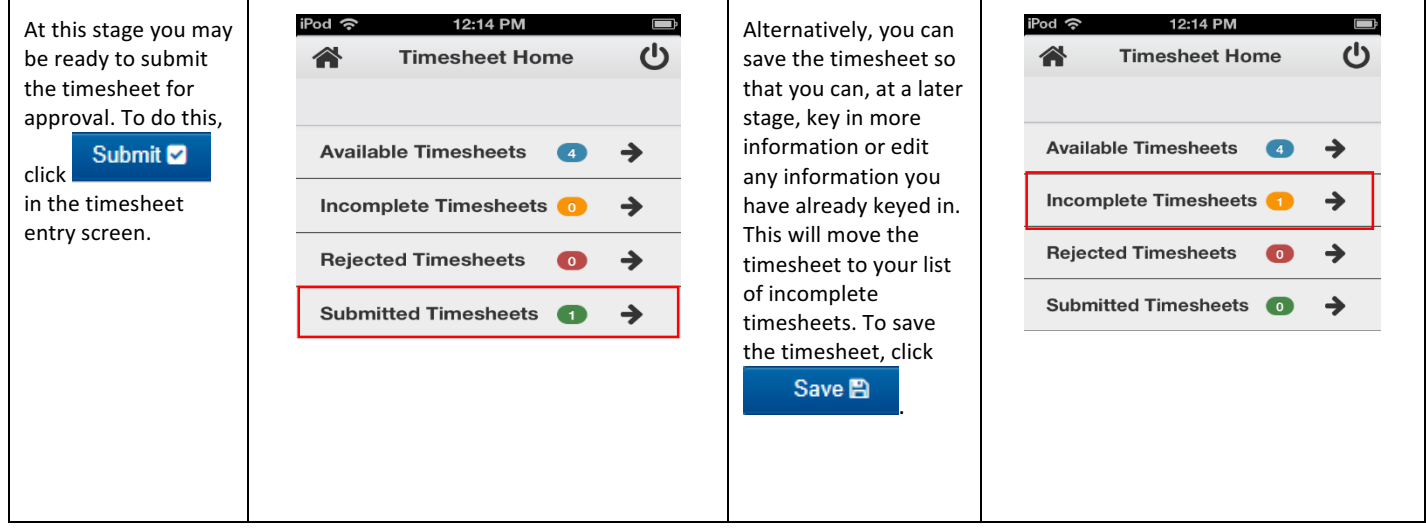

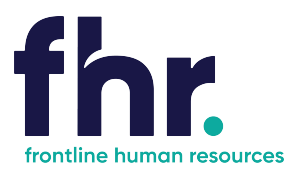

#### *What to do if you realise you've incorrectly updated your Timesheet?*

You can recall a timesheet that you have submitted for approval if you realise that there is an error or omission on the timesheet that you need to correct before the timesheet can be approved

### **How to Recall a Timesheet**

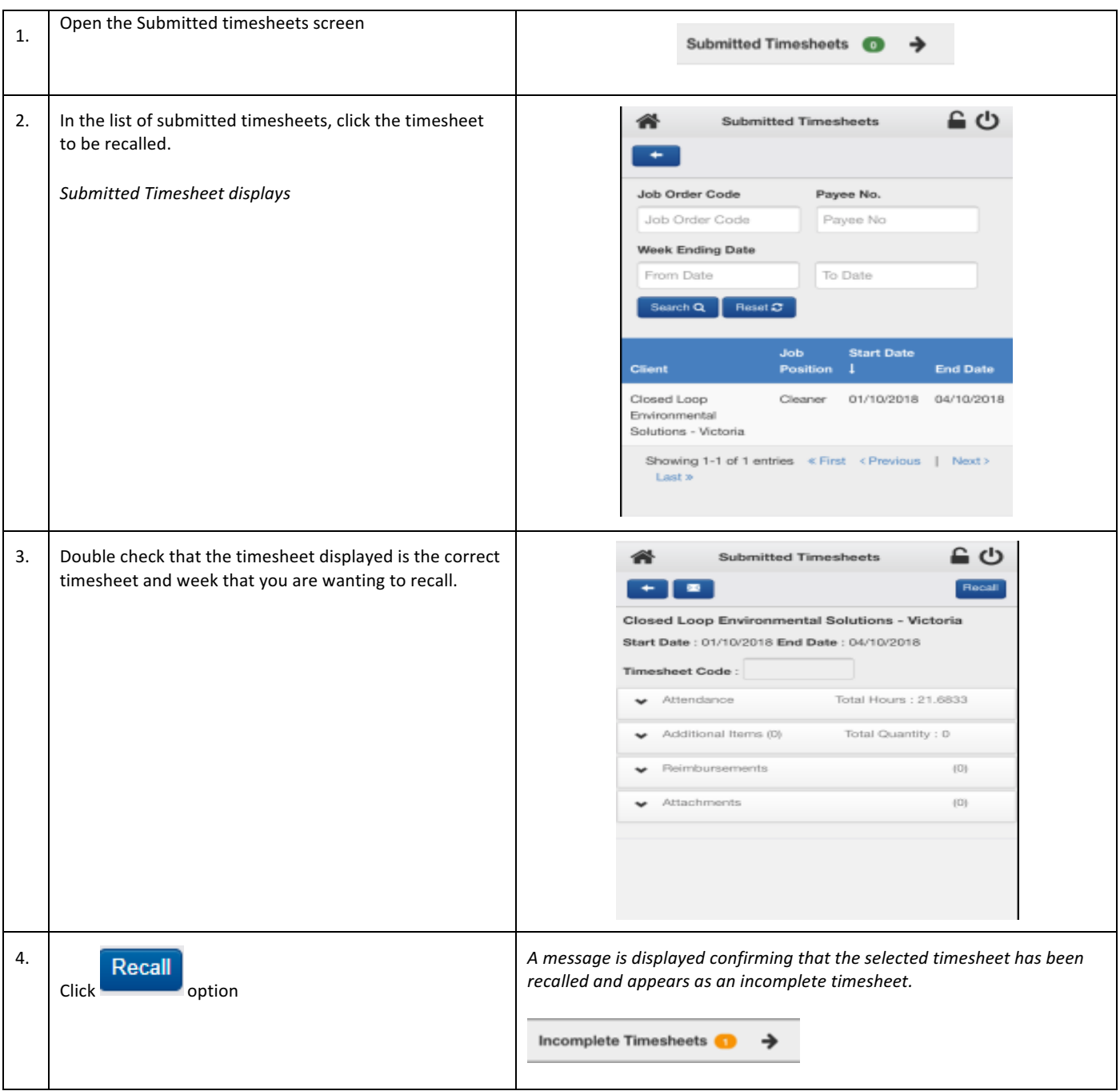

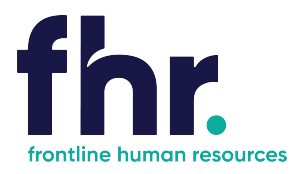

### **What to do if your Timesheet is Rejected?**

A timesheet you submit may be rejected by an approver due to an error or discrepancy with any of the information you have keyed in. If one of your timesheets is rejected, you will receive an automated rejection notification and the rejection notification may include a message from the approver indicating why the timesheet was rejected. The rejected timesheet will be listed in the Rejected Timesheets screen.

### **How to Resubmit a Rejected Timesheet**

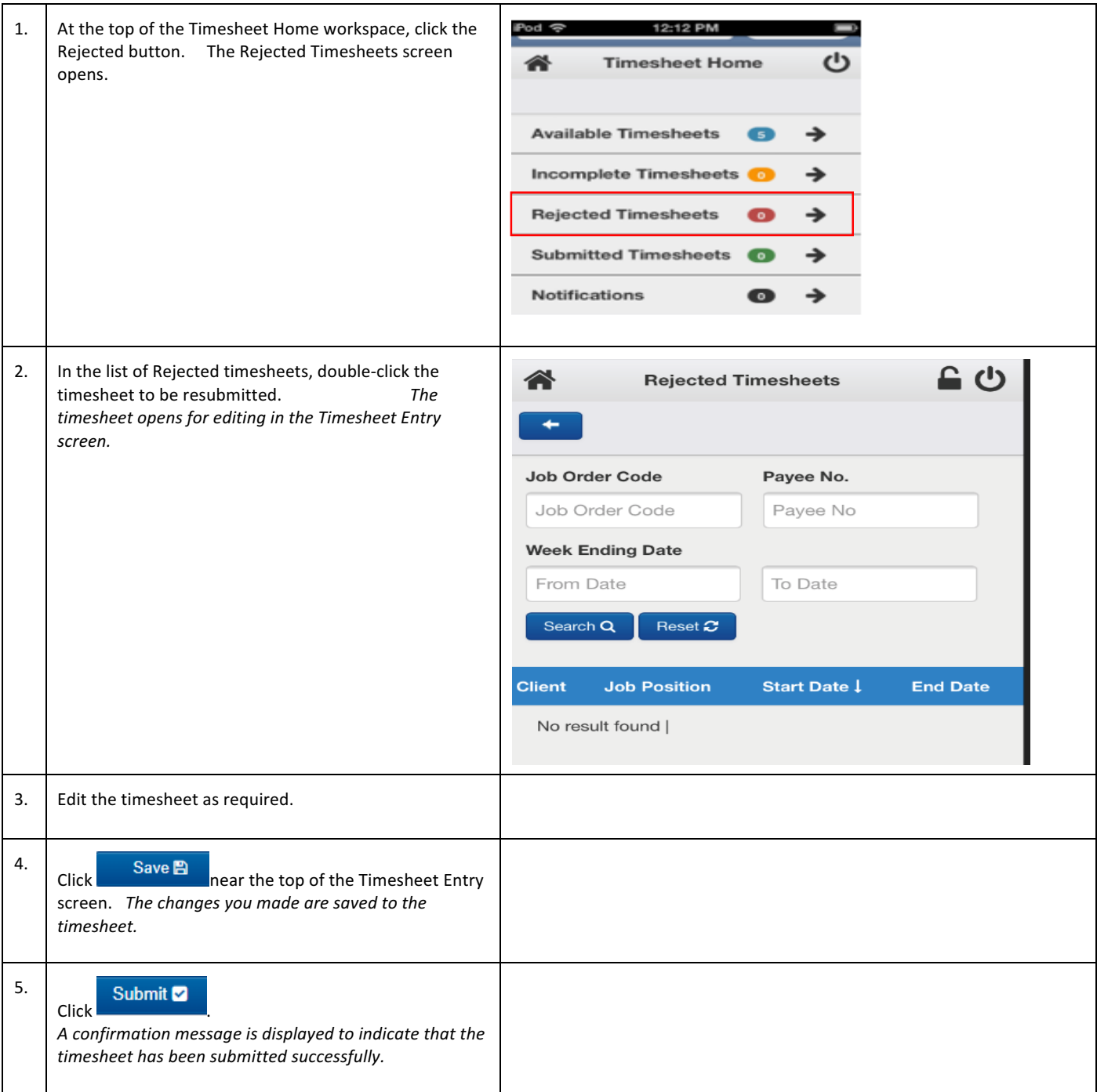

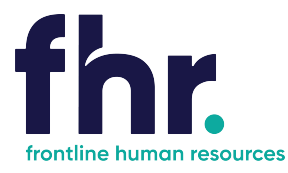

### **General Navigation & Functions**

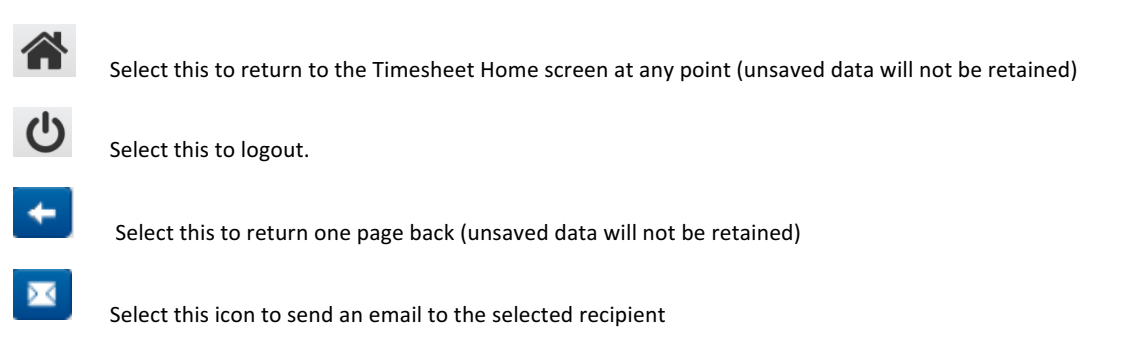

### To save this in URL in your favourites:

Using your device functionality, you can create a shortcut to this URL. The default name will be "FastTrack" but you can rename this to whatever you want. You can then access the Online Mobile Timesheet functionality direct from your device's Home screen. Refer end of notes for details.

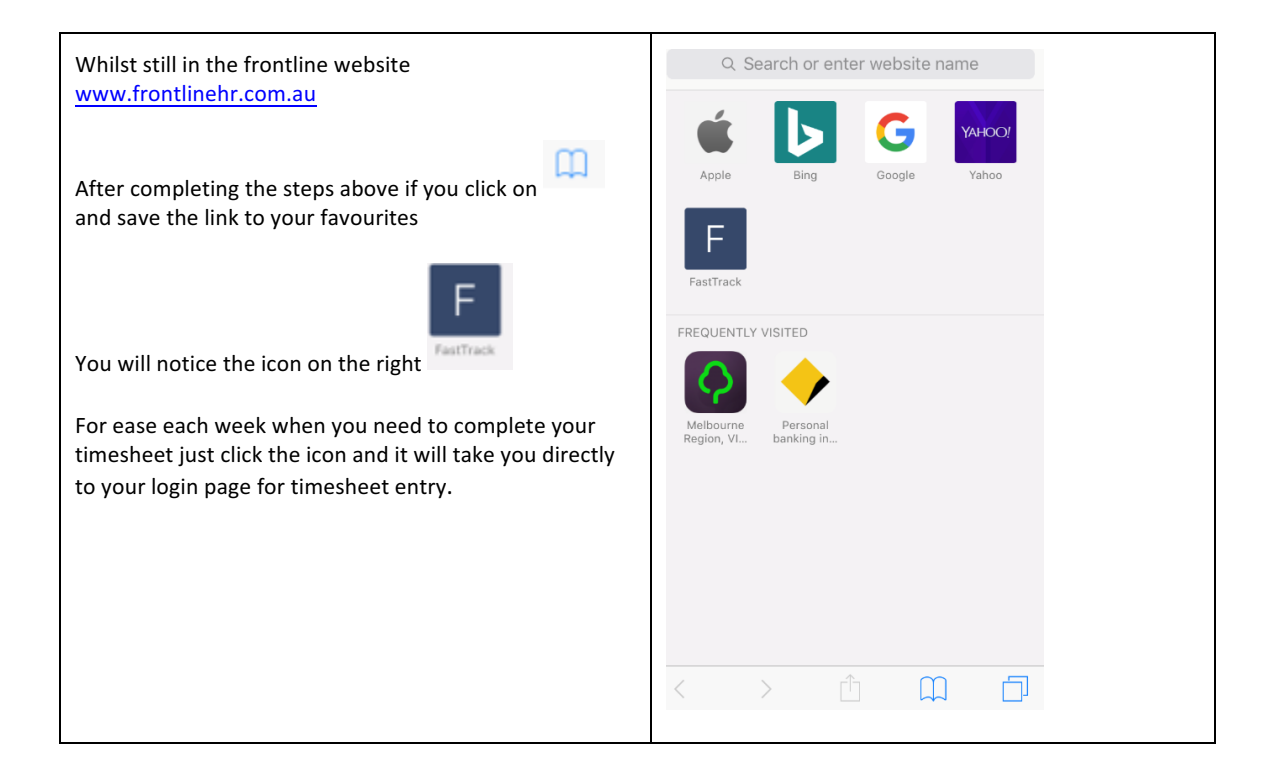